# **Lightbox Web Part**

© AMREIN ENGINEERING AG Version 1.1

April 2010

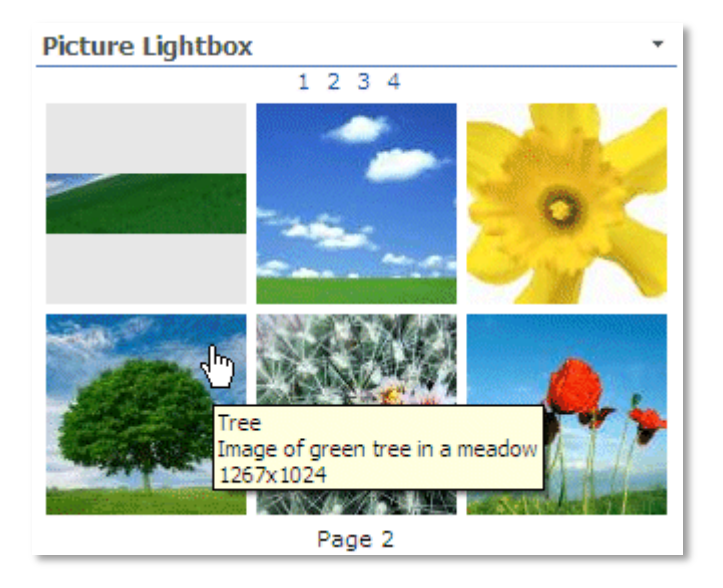

# **Description**

The "Picture Lightbox" Web Part displays the content from the specified Sharepoint Picture Library as a thumbnail array. A preview of each picture can be shown by clicking on the corresponding thumbnail image. The preview also displays the picture "Description" (if such a column is defined in the Picture Library).

The following parameters can be configured:

- the Sharepoint Picture Library
- the number of rows and columns to be displayed
- the picture thumbnail size
- Paging support (for large image libraries)

# **Prerequisites**

Before you attempt to install the solutions you need to make sure that you have the following installed on your server(s):

 $\bullet$ Microsoft Office SharePoint Server 2007, WSS 3.0 or Sharepoint 2010

# **Installation**

## Manual Installation

- 1. download and unpack the **AELightboxWebpart.zip** file. The ZIP archive contains the LightboxWebpart.dll and the Lightbox.webpart files.
- 2. drop the **LightboxWebpart.dll** either into the SPS web application bin directory or into the GAC of your Sharepoint server (c:\windows\assembly).
- 3. add the following line to the "<SafeControls>" section of your Web.Config file. Please make sure that the line is added as one single line (no line breaks):

<SafeControl Assembly="LightboxWebpart, Version=1.0.0.0, Culture=neutral, PublicKeyToken=6574d83819c8fc89" Namespace="LightboxWebpart" TypeName="\*" Safe="True" />

- 4. from the top site go to "Site Actions/Site Settings/Modify All Site Settings/Galleries/Web Parts"
- 5. use the "Upload" menu option to upload the **Lightbox.webpart** file.

## Automatic Installation

- 1. Unpack the **AELightboxWebpart.wsp** and **Install.bat** files from the Zip Archive and place the 2 files onto your Sharepoint Server.
- 2. Add the Solution by either running **Install.bat** or manually entering: stsadm -o addsolution -filename AELightboxWebpart.wsp

3. Deploy the solution by navigating with your browser to "Central Administration->Operations->Solution Management":

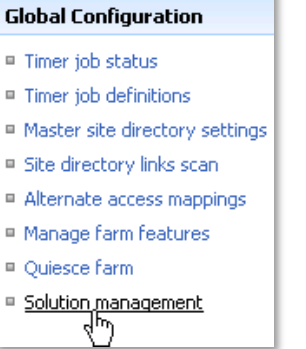

4. You should now see the **LightboxWebpart.wsp** in the farm's solution store:

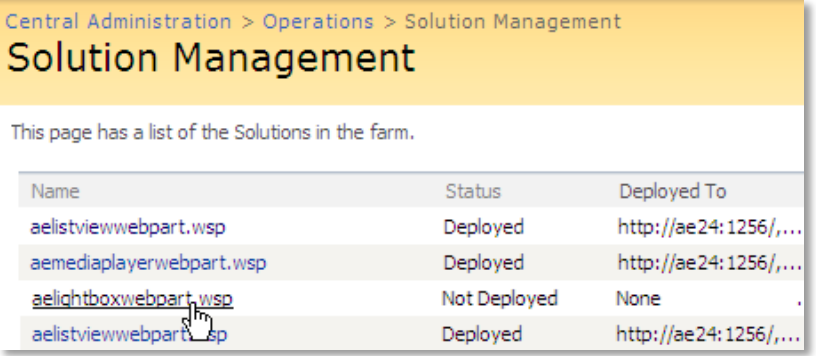

Click on "LightboxWebpart.wsp" to deploy the solution:

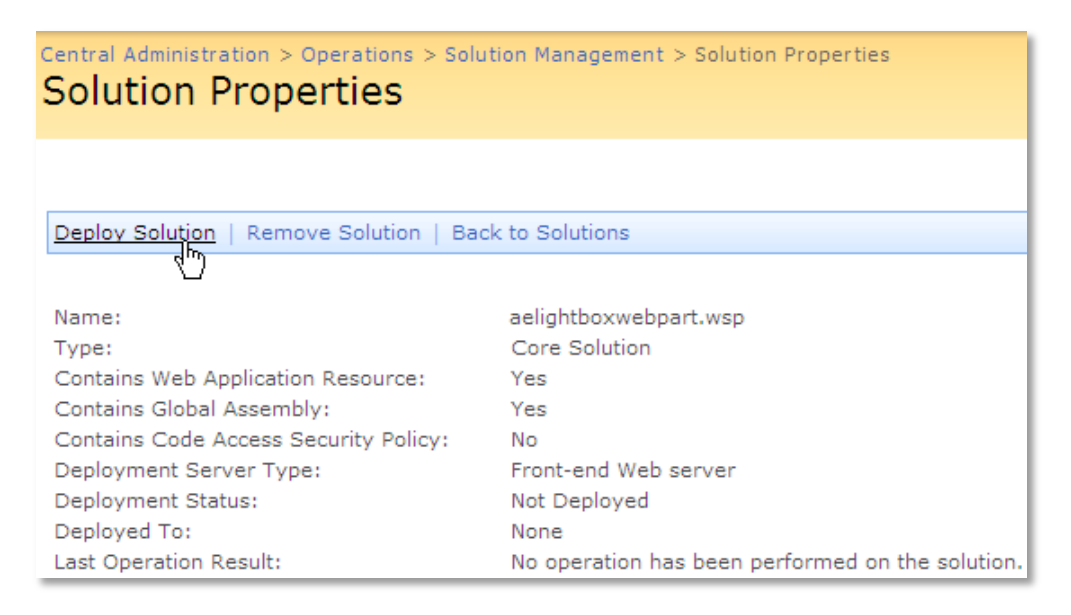

#### 5. Proceed to activate the feature by navigating to the "**Site Actions/Site Settings**" page in your top-level site:

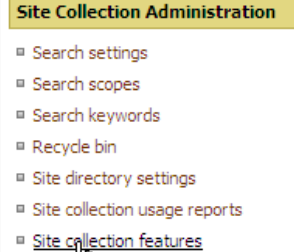

■ Site he archy

Choose "**Site collection features**" to navigate to the Site Collection Features page:

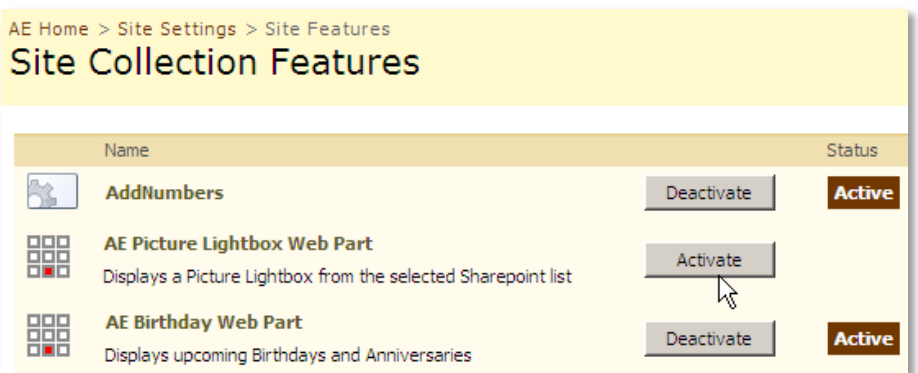

Activate the "**AE Picture Lightbox Web Part**" feature

## Adding the Web Part to a Page

Navigate to a page where you would like to place the web part and choose "*Site Actions/Edit Page*"

1. Add the web part to the appropriate zone. The web part is listed in the "**Amrein Engineering**" gallery section :

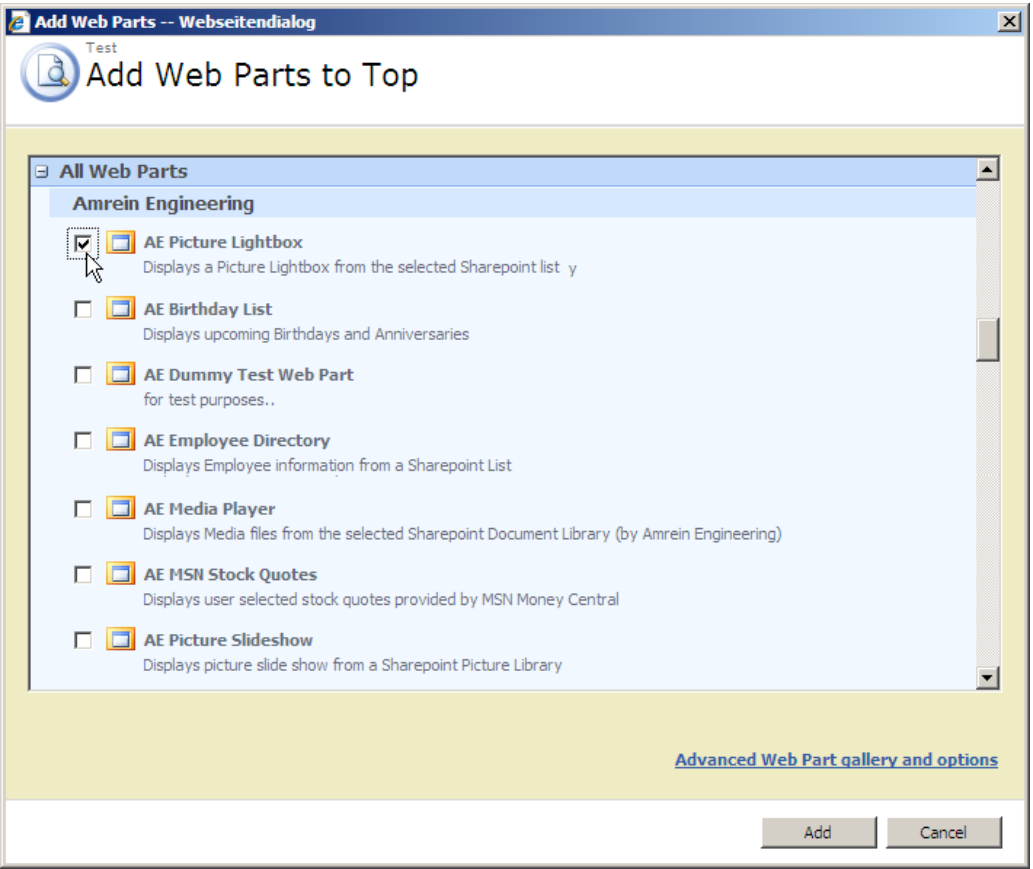

### Web Part Configuration

Configure the following Web Part properties in the Web Part Editor "Miscellaneous" pane section as needed:

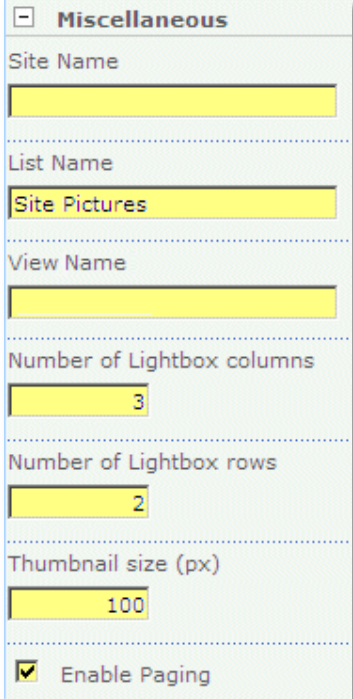

#### o **Site Name**:

Enter the name of the site that contains the Banner Picture Library:

- leave this field empty if the Library is in the current site (eg. the Web Part is placed in the same site)
- Enter a "/" character if the Library is contained in the top site
- Enter a path if the Library in in a subsite of the current site (eg. in the form of "current site/subsite")

#### o **List Name**:

Enter the desired Sharepoint Picture Library name.

#### o **View Name**:

Optionally enter the desired List View of the Library specified above. A List View allows you to specify specific data filtering and sorting.

Leave this field empty if you want to use the List default view.

If you specify a View, please make sure to select (activate) the "**Title**", "**Description**", "**Picture Width**" and "**Picture Height**" List columns in your View.

#### o **Number of Lightbox columns**:

Enter the desired number of columns (Default=3)

#### o **Number of Lightbox rows**:

Enter the desired number of rows (Default=3). If you don't know the amount of pictures in the library and want to display all the pictures, just enter a sufficiently high number (as eg. 999).

#### o **Thumbnail size**:

Enter the desired size of the thumbnails in pixels (Default=100).

#### o **Enable Paging**:

Check this property if you want to enable paging.

#### o **Background Color**:

Enter the desired background color of the lightbox (Default:white). Use either a hex RGB value (as eg. #FFCC99) or an HTML color name (as eg. orange).

You can also optionally enter the foreground color (used for the pager) by adding a second color value, separated by a semicolon:

#### Example: **black;white**

You can also optionally append the thumbnail background color (default=gray) by adding a third color value, separated by a semicolon:

Example: **black;white;orange**

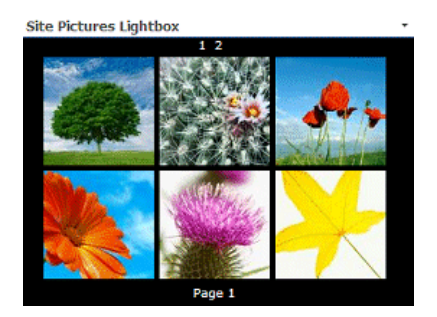

o **License Key**:

enter your Product License Key (as supplied after purchase of the "Lightbox Web Part" license key). Leave this field empty if you are using the free 30 day evaluation version or if you choose one of the License Activation described below.

# **License Activation**

You have the following 3 options to enter your License Key:

1. Enter the License Key into the corresponding "License Key" field in the web part configuration pane (See description above).

#### 2. **WSP Solution Deployment:**

Add the **License.txt** file (as supplied by AMREIN ENGINEERING after having purchased a license) to the Solution at the following location:

c:\Program Files\Common Files\Microsoft Shared\Web Server Extensions\12\template\features\LightboxWebpart

#### 3. **Manual Deployment:**

Add the License Key to your web.config (typically found at c:\inetpub\wwwroot\wss\virtualdirectories\80) **<appSettings>** section as follows:

```
<appSettings>
   <add key="AELB" value="AELB-x-xxxxx-xxxxx-xx-xx" />
</appSettings>
```
Replace the "x" characters with your actual key values. Please note that this method requires you to manually add the key to each Sharepoint application.